# **Using Google Docs** Google Docs

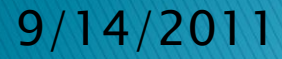

# **Using Google Docs**

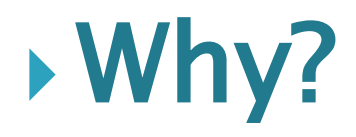

# Create, save, download and upload documents

Convert documents to Word format

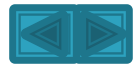

#### • Must log in to NPC student email account

- Not necessary to log in to MyNPC
- My NPC homepage gives instructions

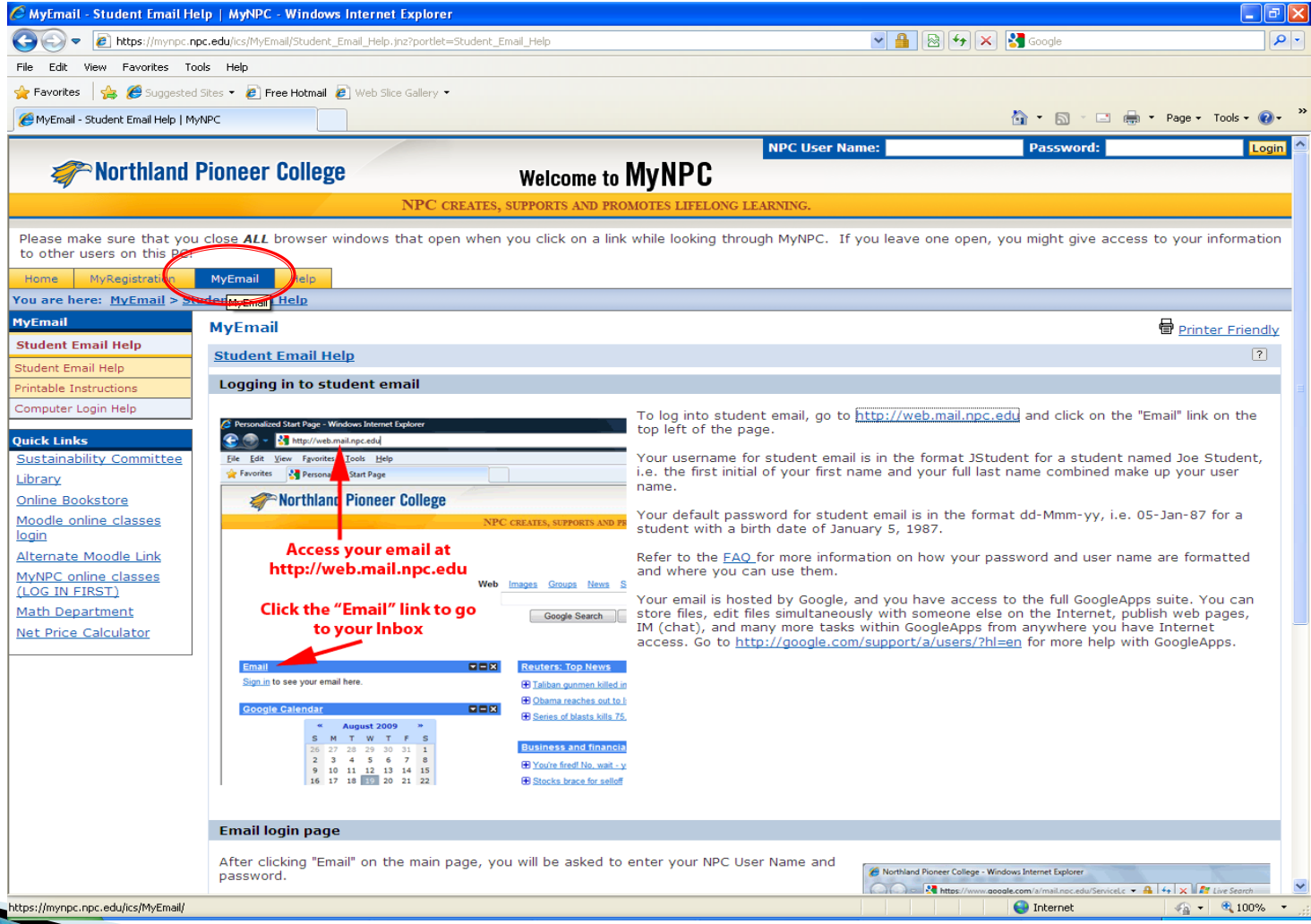

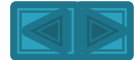

#### Student email can also be accessed while logged in to MyNPC.

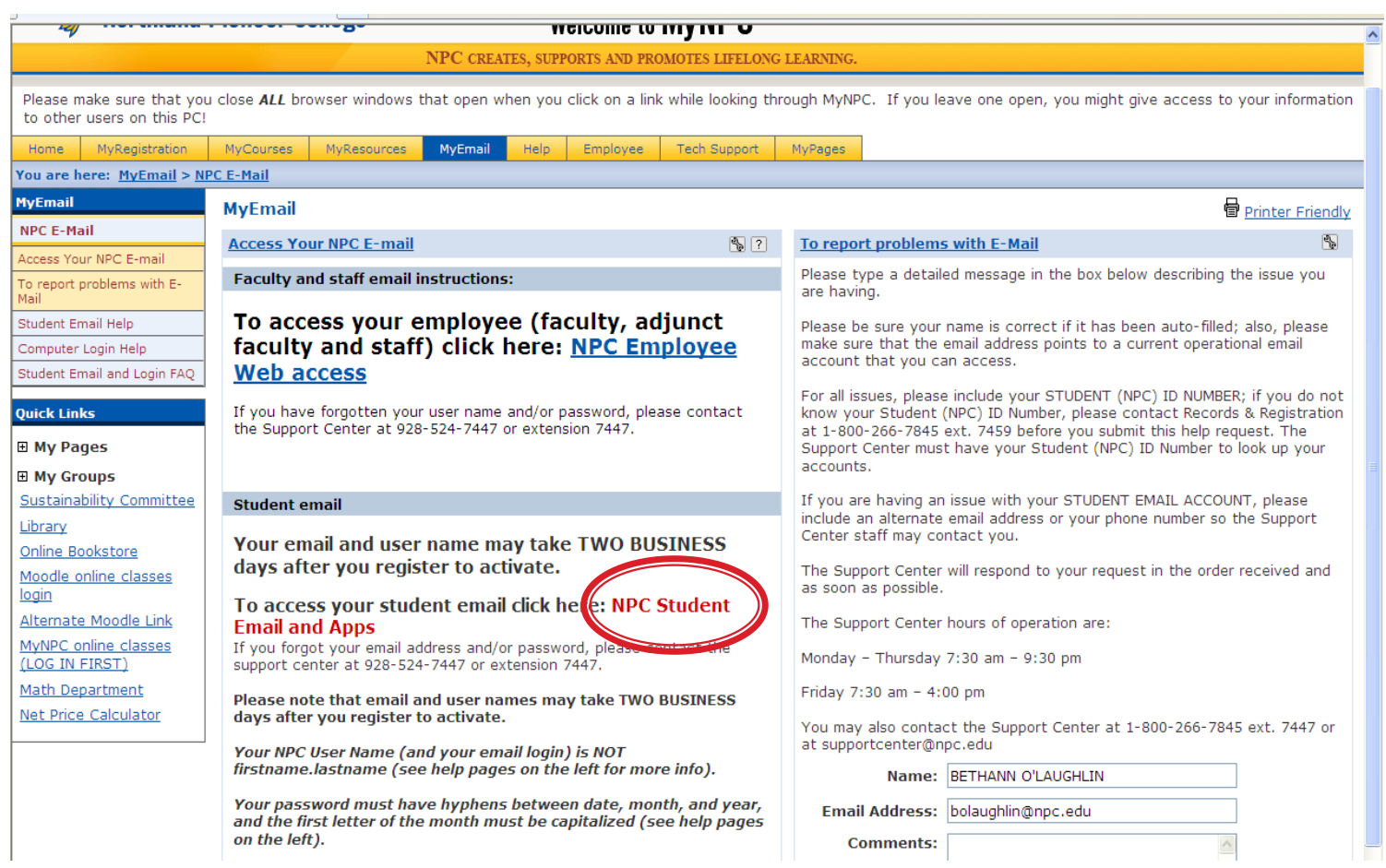

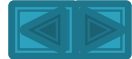

#### •Type username - not entire email address. •Password is case sensitive, must be exact.

#### Google Apps for Northland Pioneer College

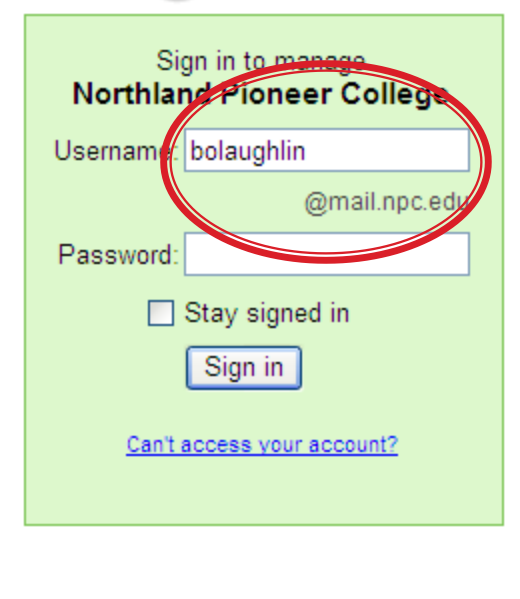

Goog

#### Powerful communication and collaboration tools for your organization

The right tools can make projects faster and easier. Whether you're working with colleagues, doing a school project, or coordinating with your group, Google Apps saves vou time and trouble.

- Collaborate more effectively with shared calendar and documents
- Access your data from anywhere, even from mobile devices
- No software or hardware to install and maintain

If you are a Google Apps administrator, sign in here for the control panel

New! One-stop information sharing with Google Sites Building a site is as simple as editing a document, and you don't need anyone's help to get started. Check out these example sites: Company intranet, Team project, Employee profile, Classroom

Powered by **Google** 

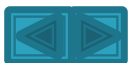

### • Google Apps page will appear. • Click on Docs.

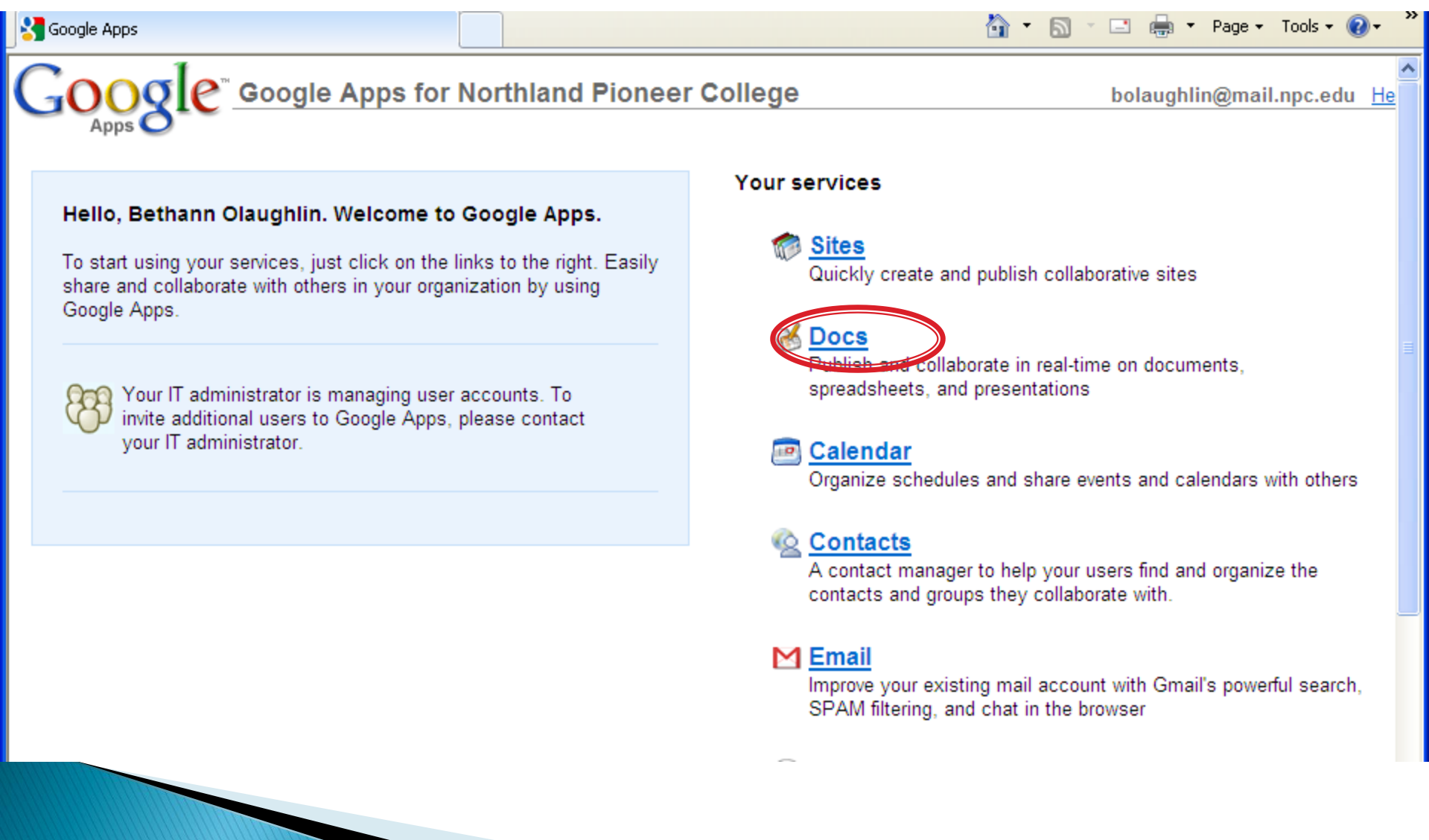

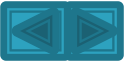

#### Create a new document.

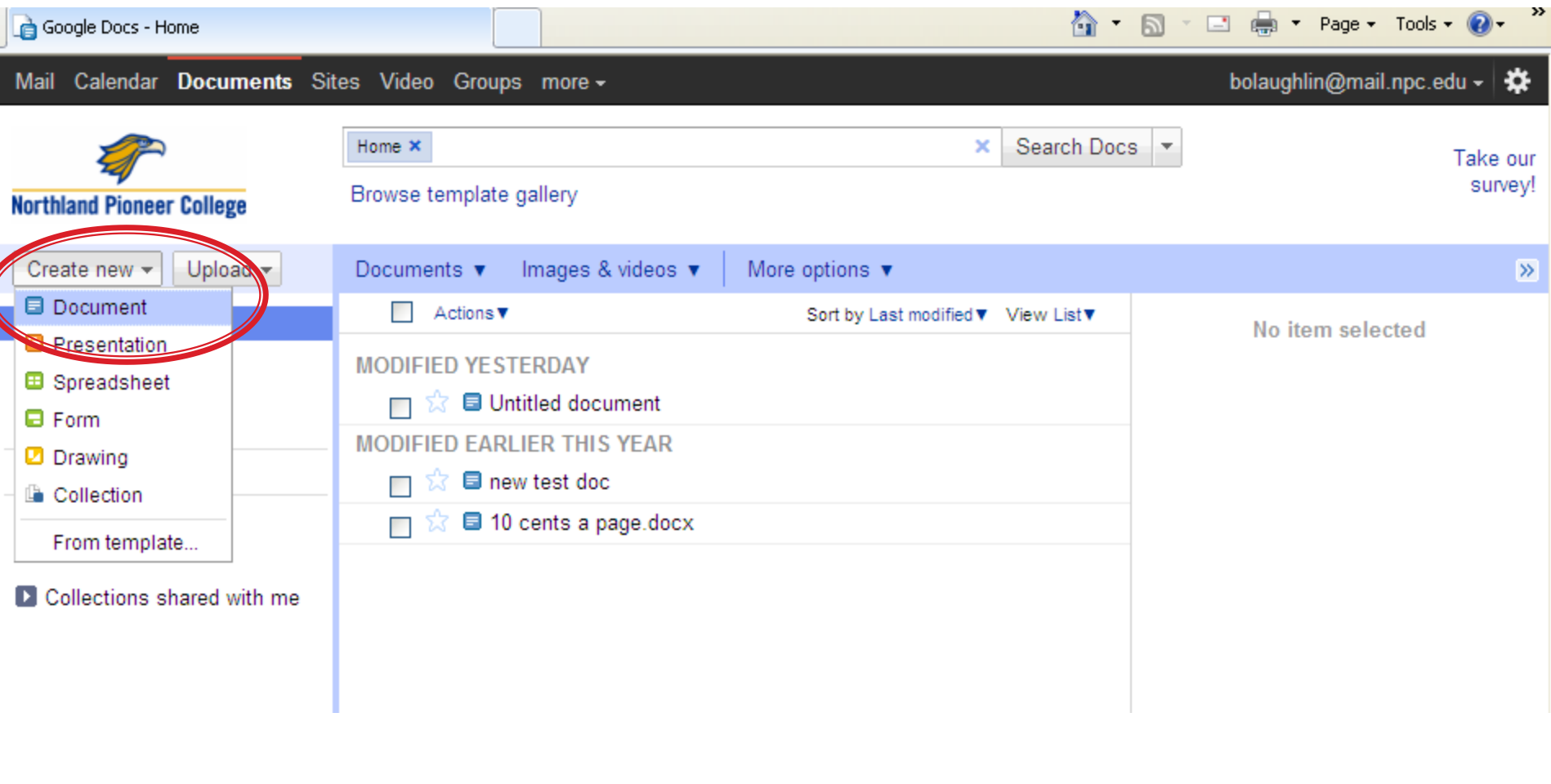

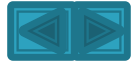

#### Document is automatically saved in GoogleDocs.

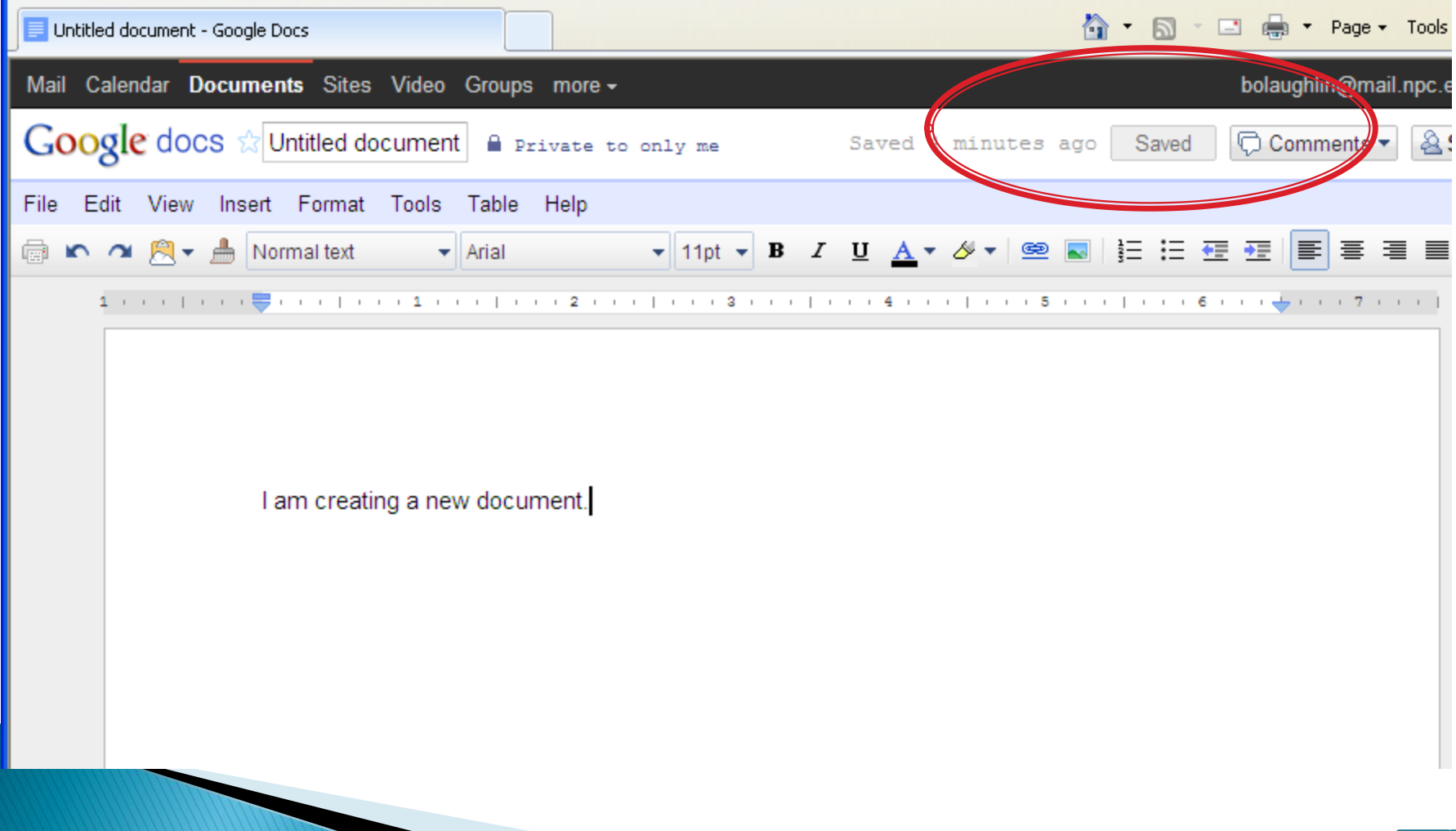

#### Click on Documents tab to see and select documents.

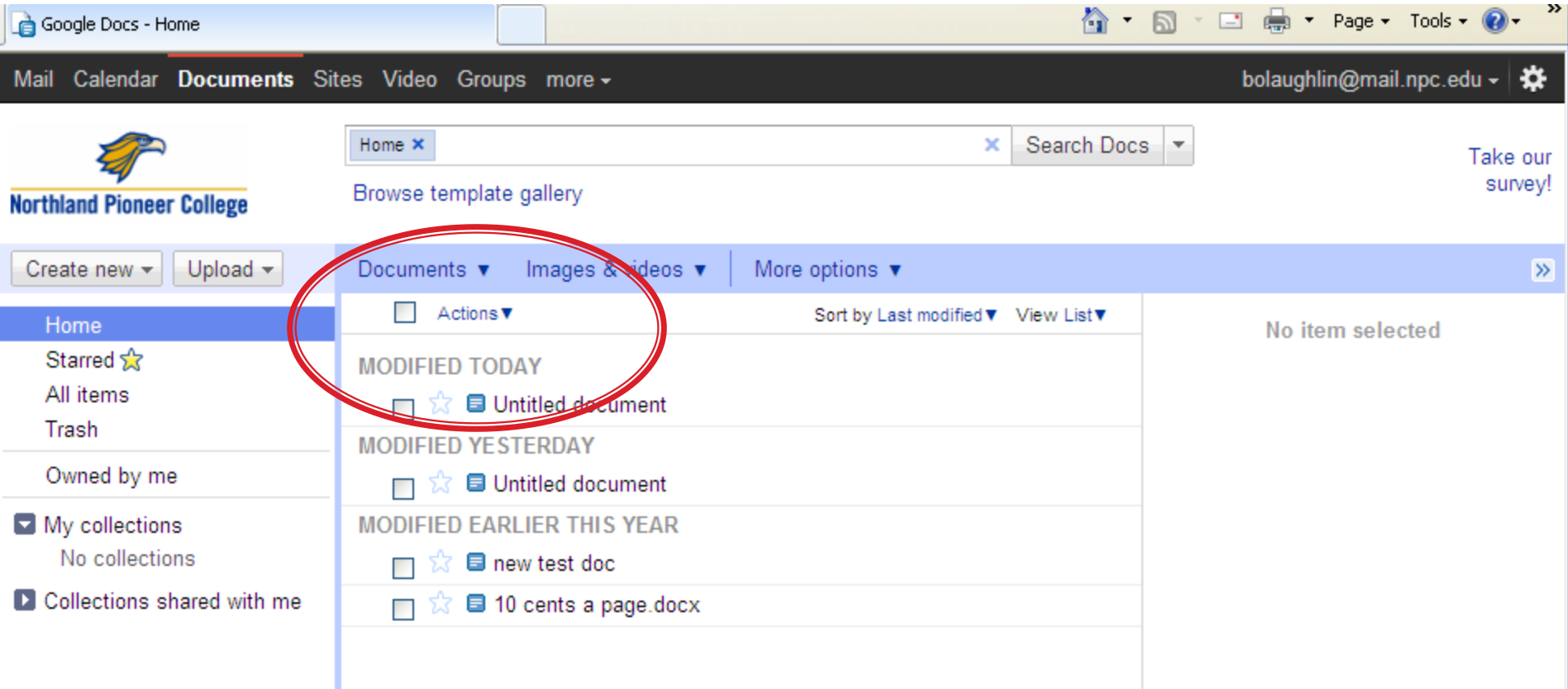

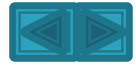

#### • Download documents to a device or computer. • NPC requires file extensions of .doc, .rtf, or .odt

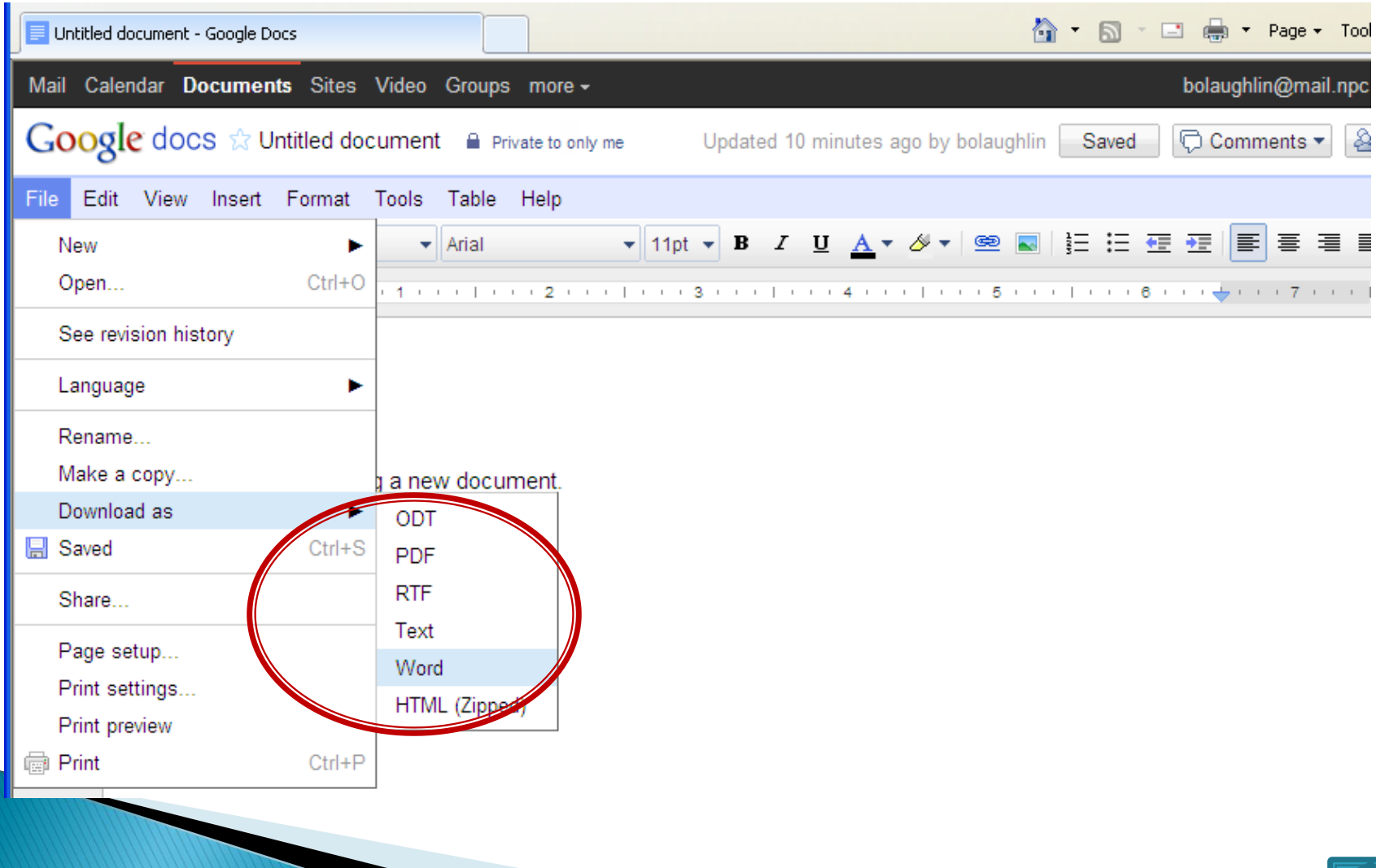

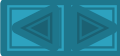

### Files can also be uploaded.

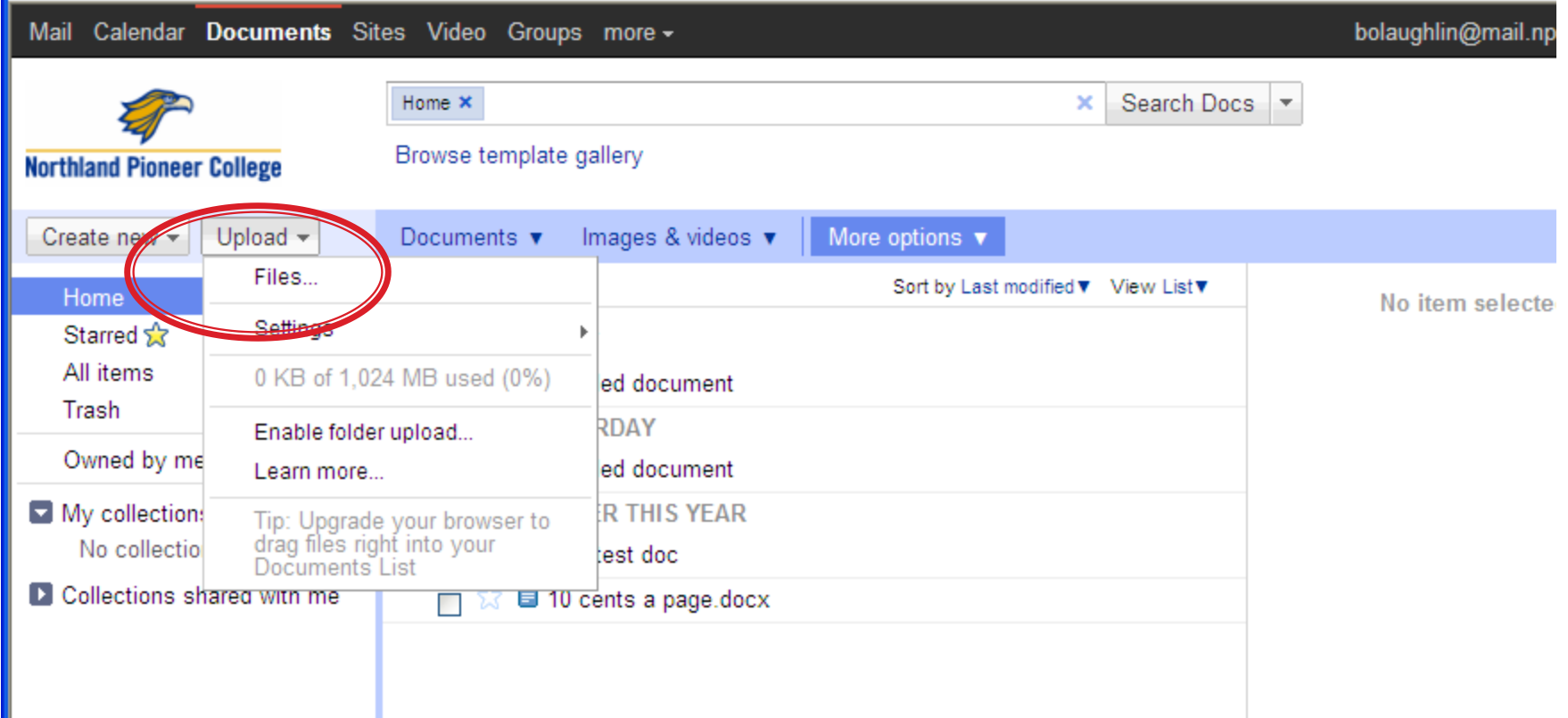

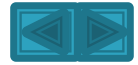

#### To upload: select file from computer or device.

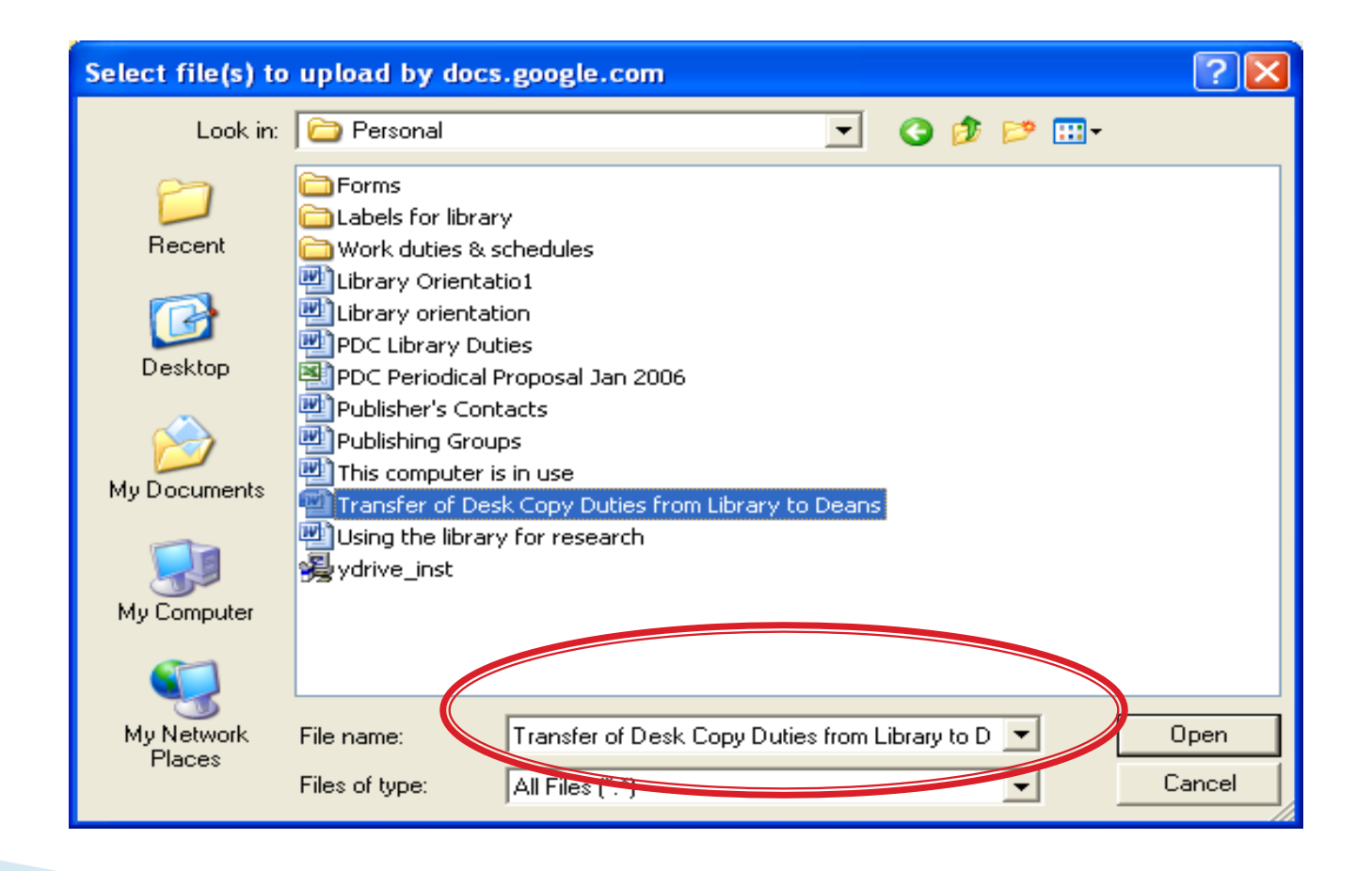

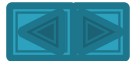

### Default settings are checked. Click "start upload" tab.

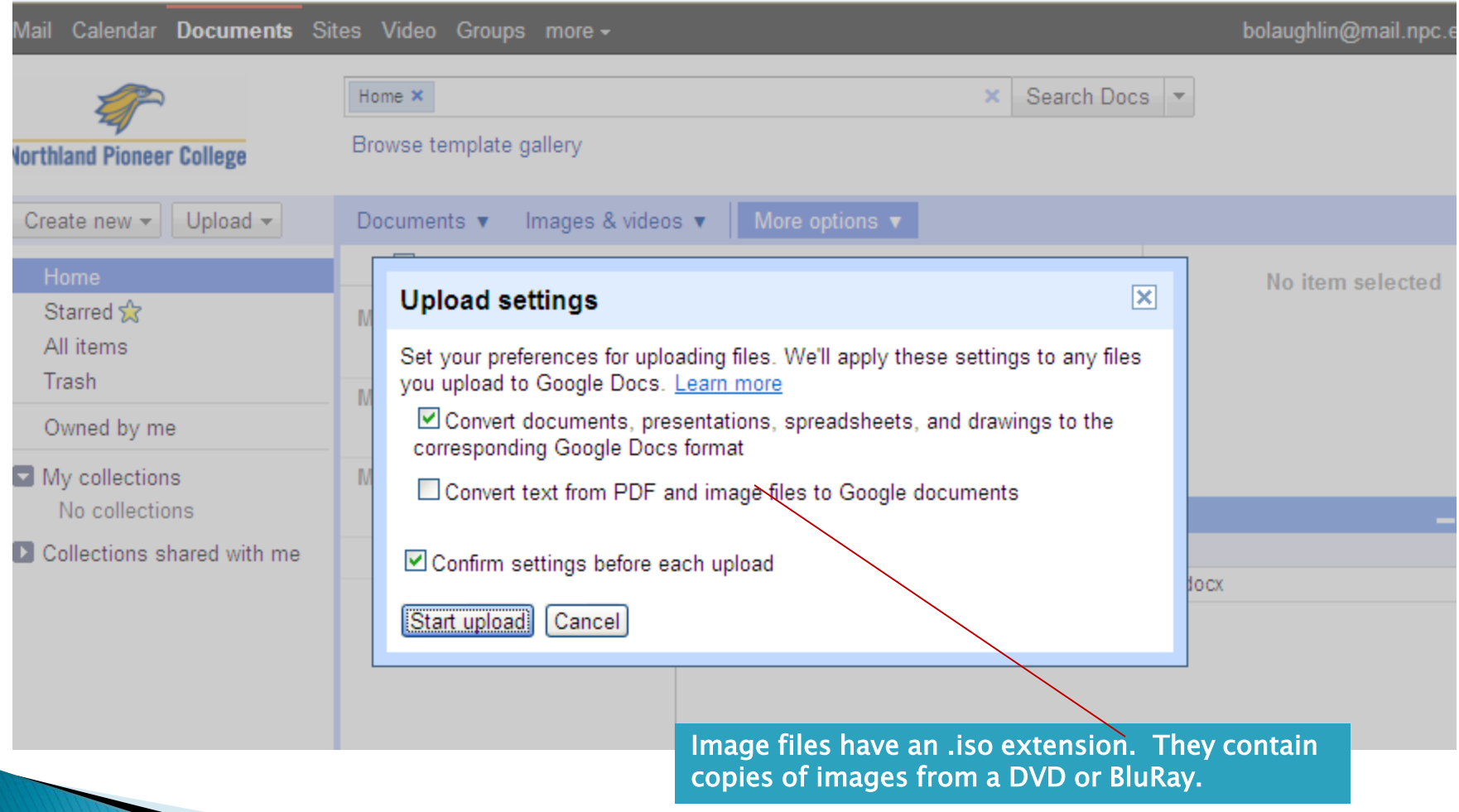

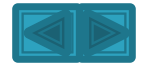

# Uploaded document now appears in GoogleDocs

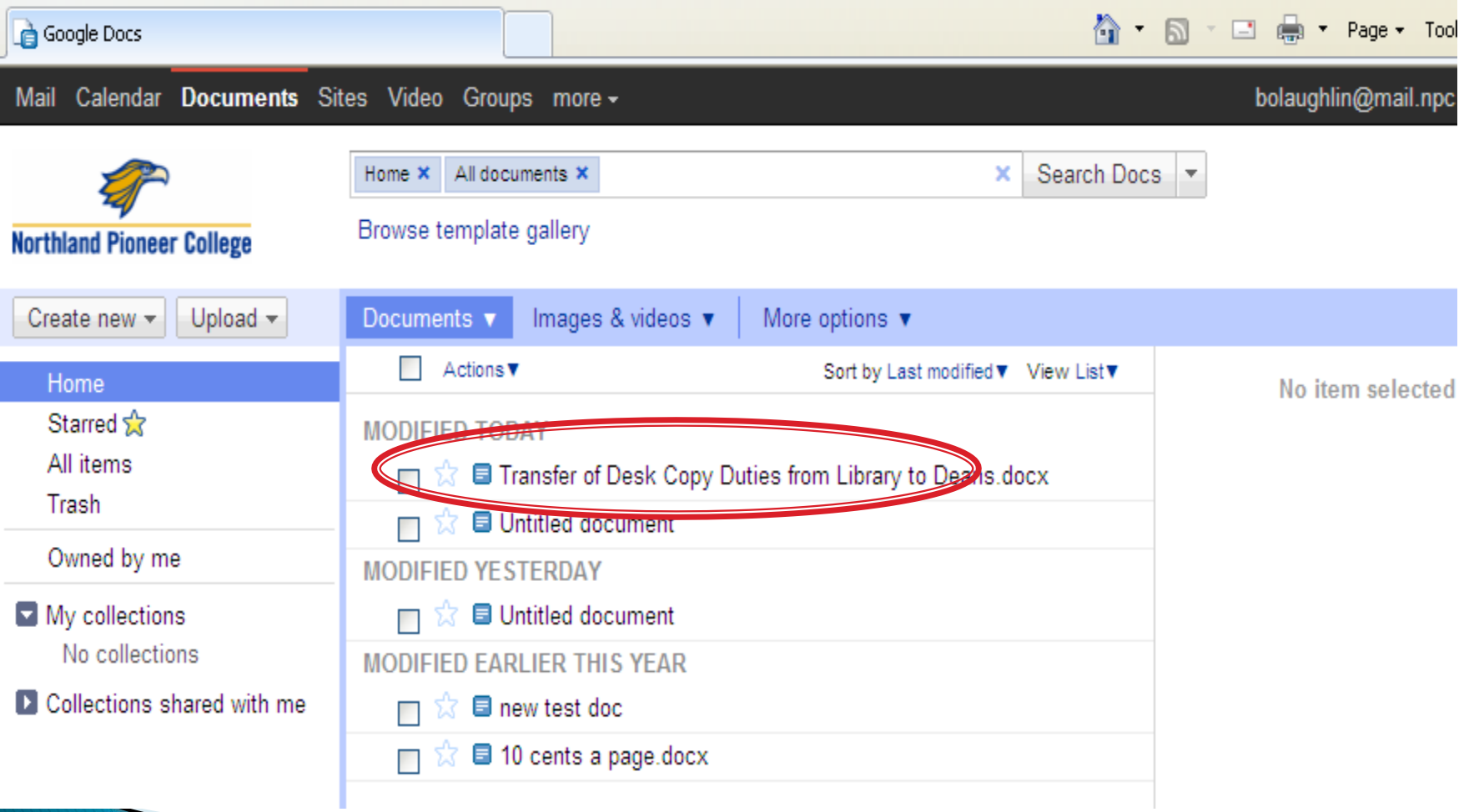

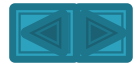

#### Remember to sign out.

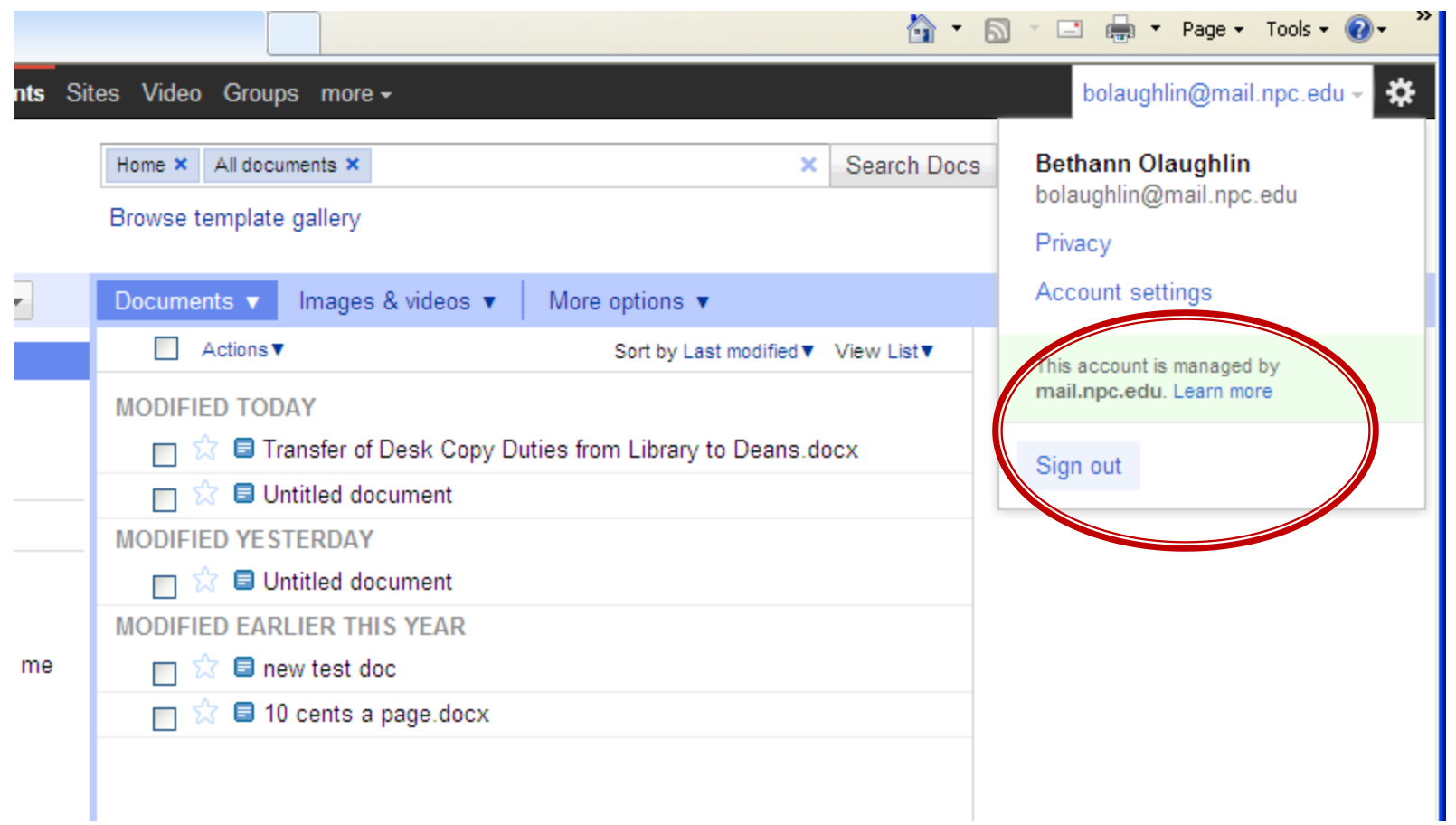

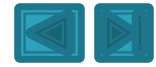